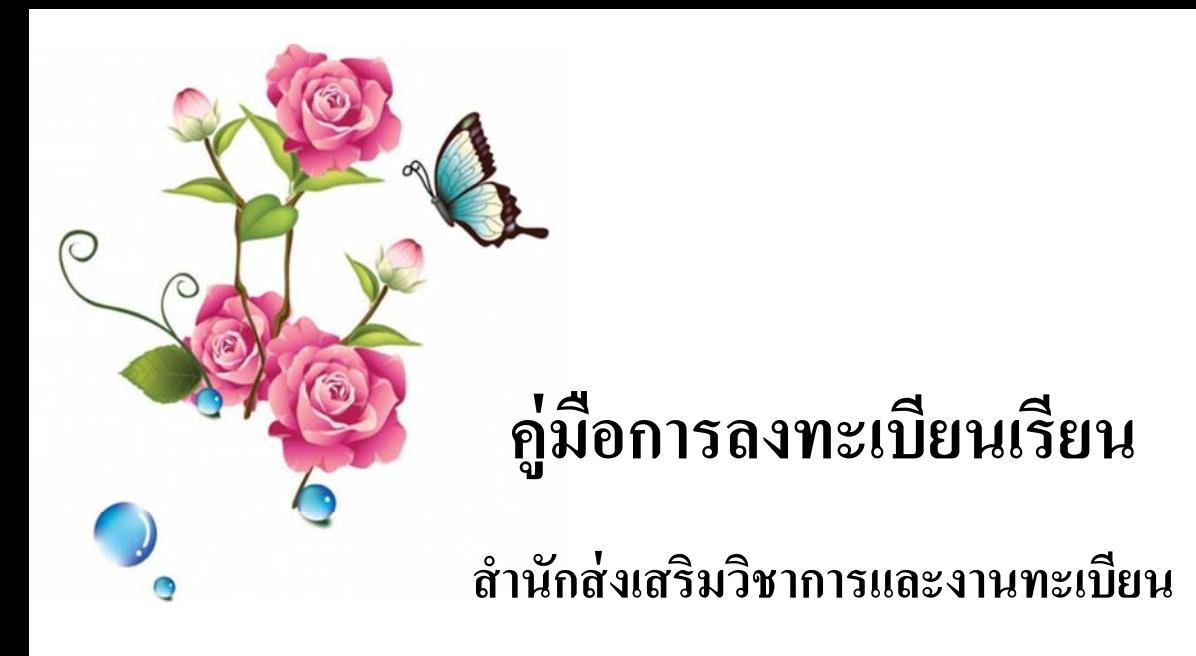

**มหาวทยาล ยราชภ ั ั ฏบ านสมเดจเจ ็ ้ าพระยา ้**

ดูรายละเอียดได บนเว ็บไซต www.bsru.net

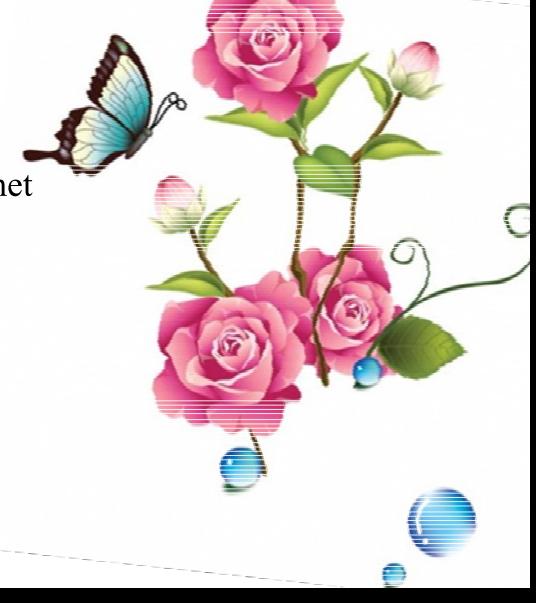

# สารบัญ

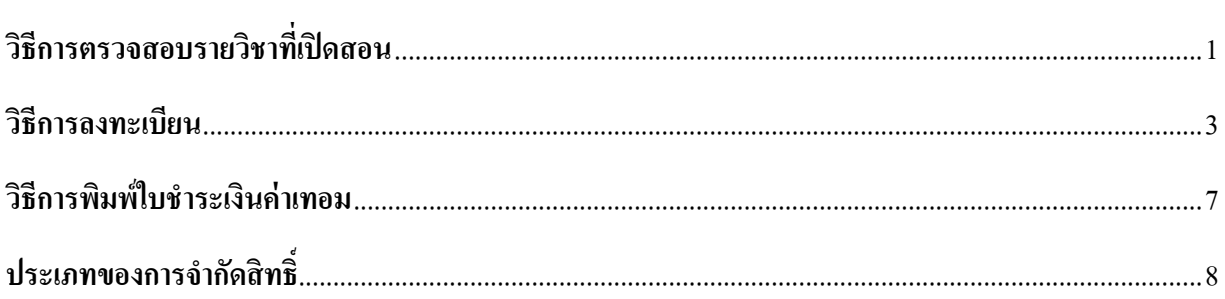

## **วธิีการตรวจสอบรายวชาท ิ เปี่ ิดสอน**

1. เลือกเมนู "รายวิชาที่เปิดสอน"

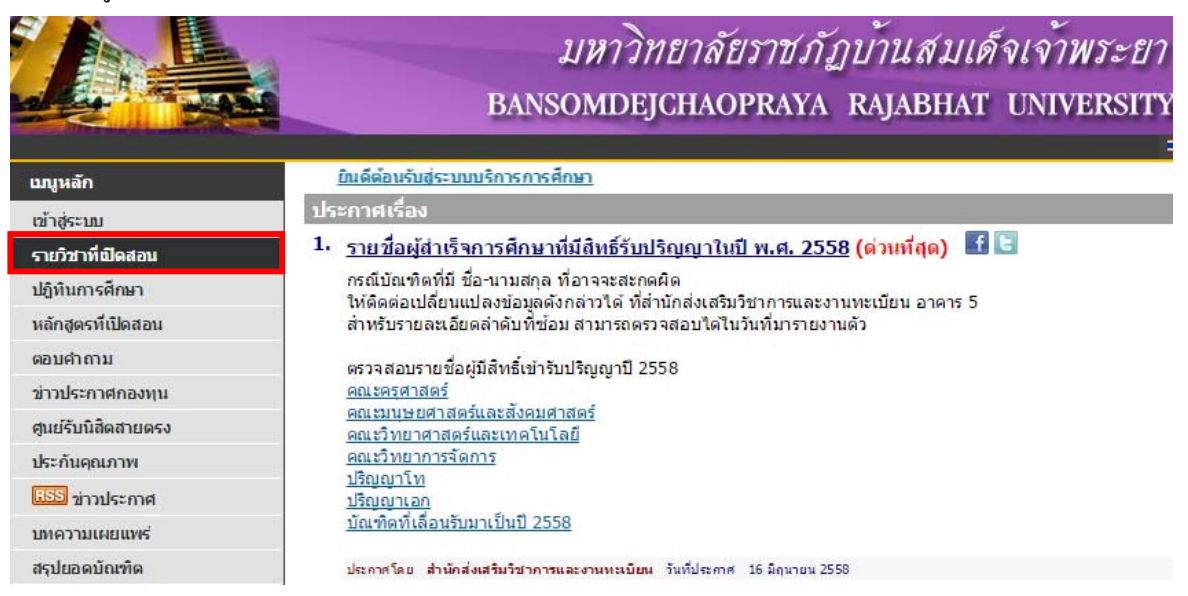

2. เลือกปีการศึกษาที่ต้องการดูรายวิชา ใส่ "รหัสวิชา" หรือ "ชื่อวิชา" ที่ต้องการค้นหา จากนั้นกดปุ่ม "ค้นหา" (การใส \* ตามหลังจะปรากฏขอมูลทั้งหมดที่ตอทาย \*)

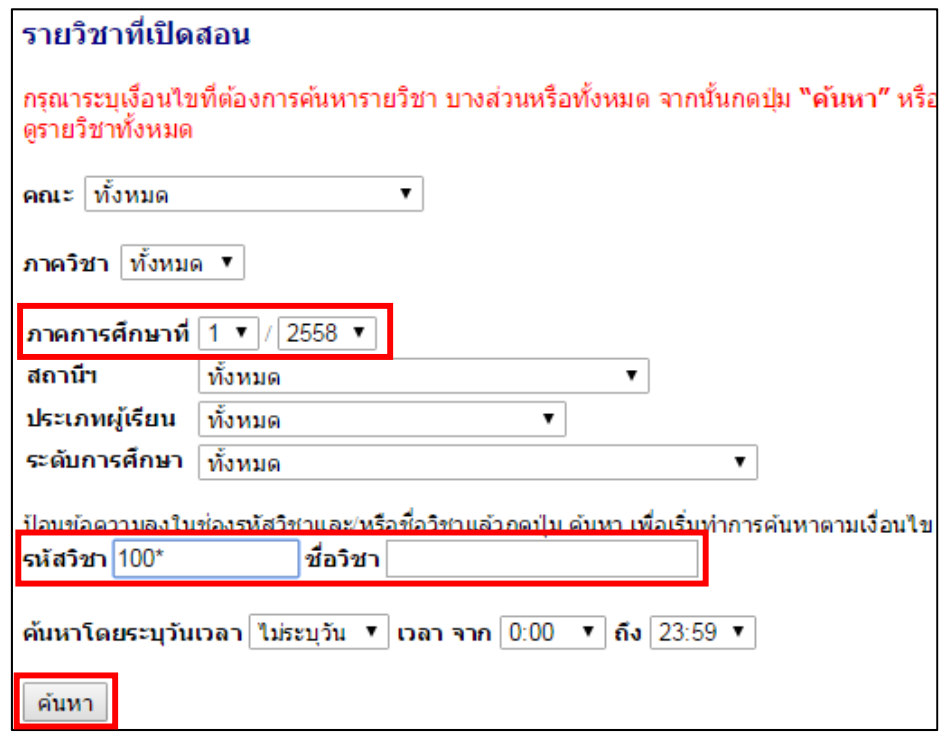

#### 3. จะปรากฎข้อมูลที่ค้นหาดังภาพ

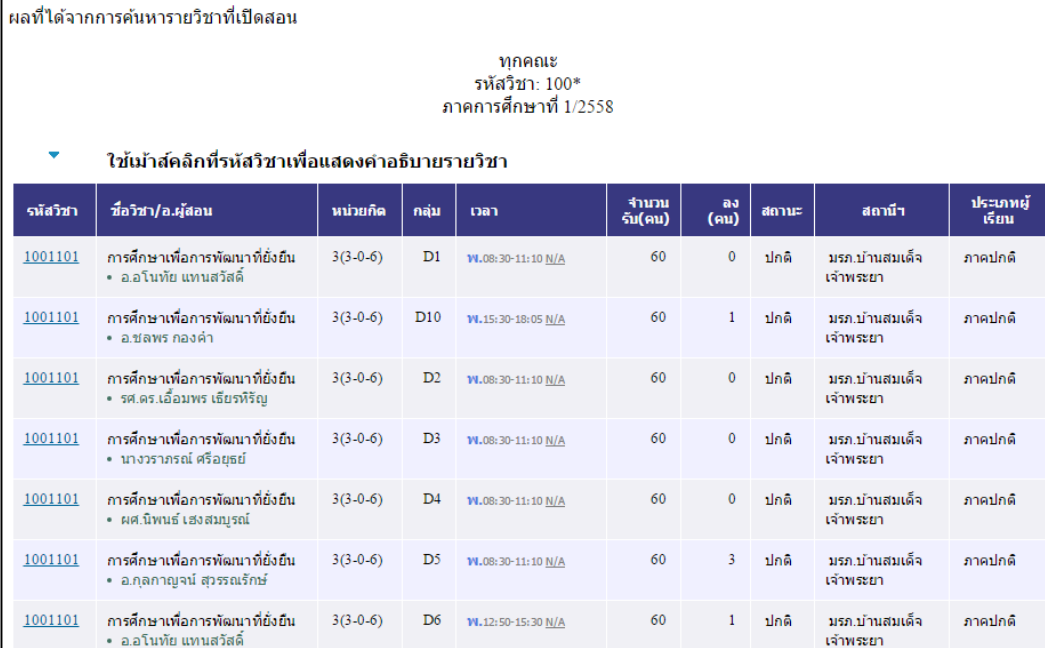

#### **วธิีการลงทะเบยนี**

1. เขาสูระบบ

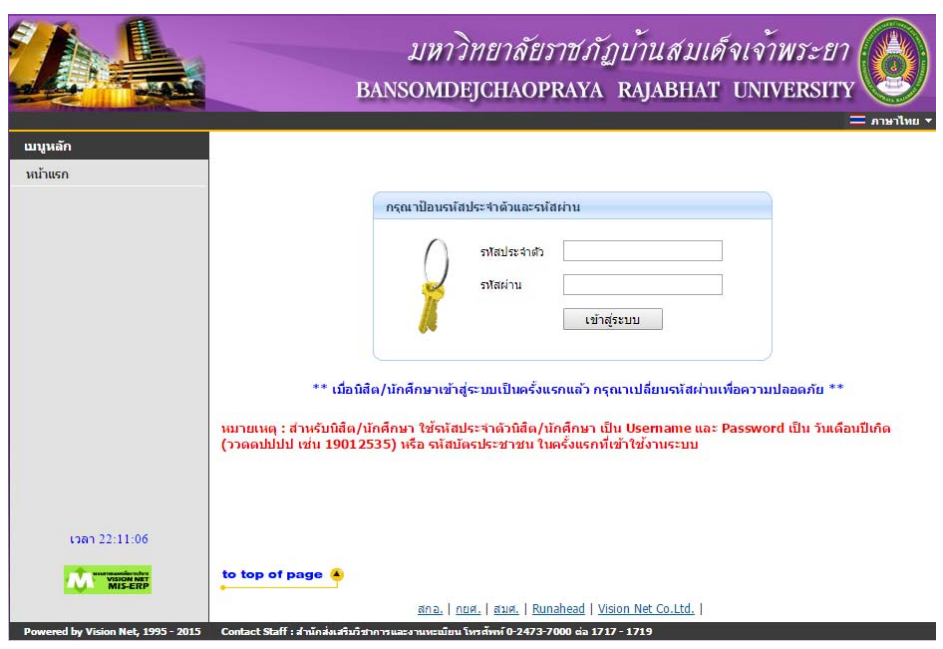

#### 2. เลือกเมนู "ลงทะเบียน"

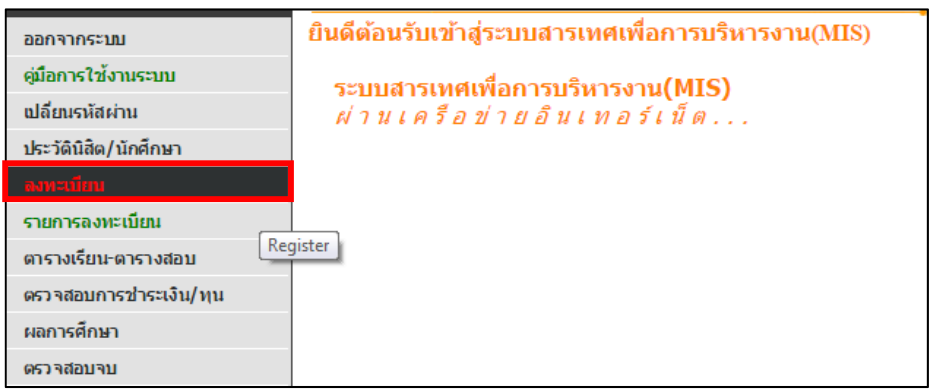

3. เลือกปีการศึกษาที่ต้องการลงทะเบียน แล้วกดปุ่ม "เลือกทำรายการ"

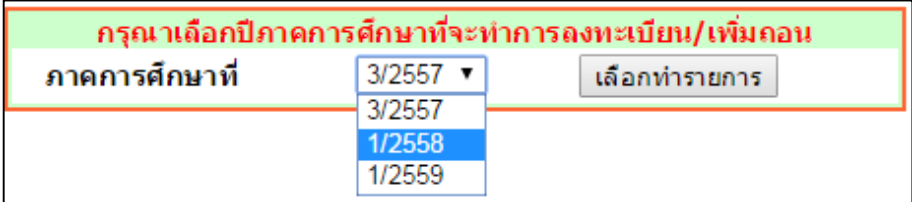

#### ี่ 4. อ่านเงื่อนไข และกดป่ม "ลงทะเบียน"

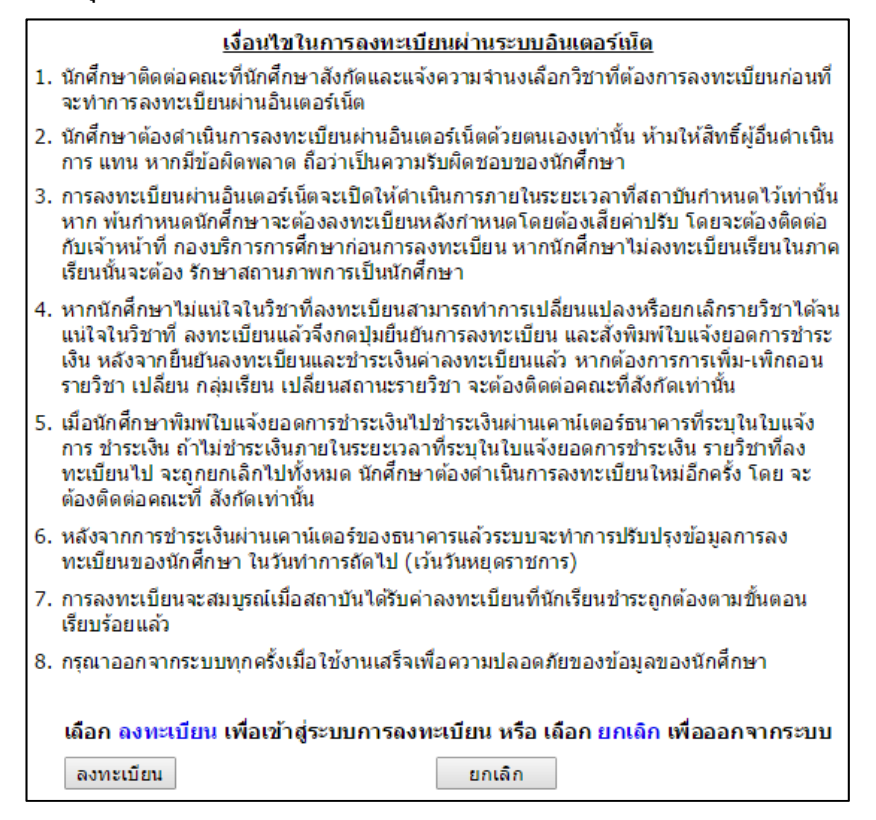

5. ใส "รหัสวิชา" หรือ "ชื่อวิชา" จากนั้นกดปุม "คนหา"

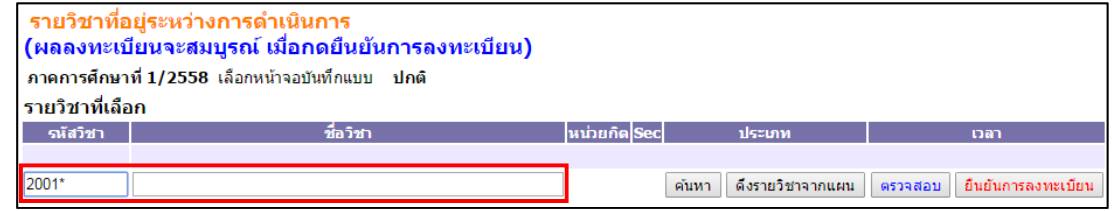

- 6. เลือกวิชาที่ต้องการ โดยกดที่รูป "ตะกร้ารถเข็น"
	- \* หมายเหตุ หากวิชาที่ต้องการเลือกไม่มีรูปตะกร้า ให้ติดต่อที่คณะของรายวิชานั้น ๆ เพื่อสำรองที่นั่ง

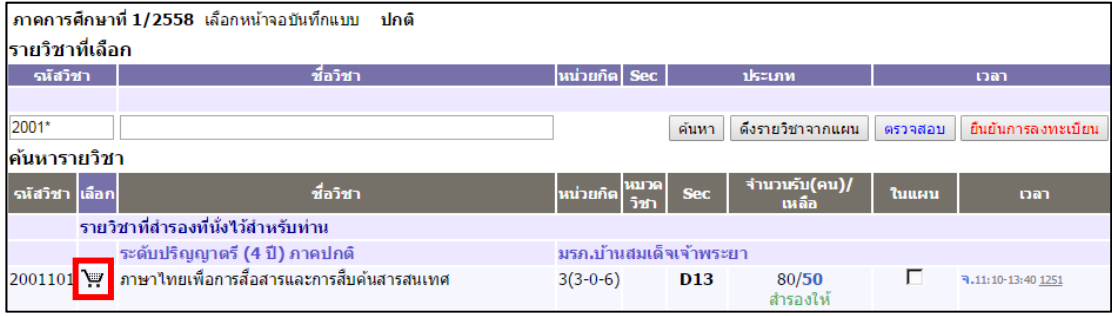

7. เมื่อกดตะกร้า รายวิชาจะขึ้นมาอยู่ที่ด้านบน จากนั้นให้กดปุ่ม "ยืนยันการลงทะเบียน"

(ในตัวอย่างนี้จะเลือกเพียง 1 วิชา ซึ่งในความเป็นจริง สามารถเลือกได้หลายวิชาก่อนกดยืนยัน)

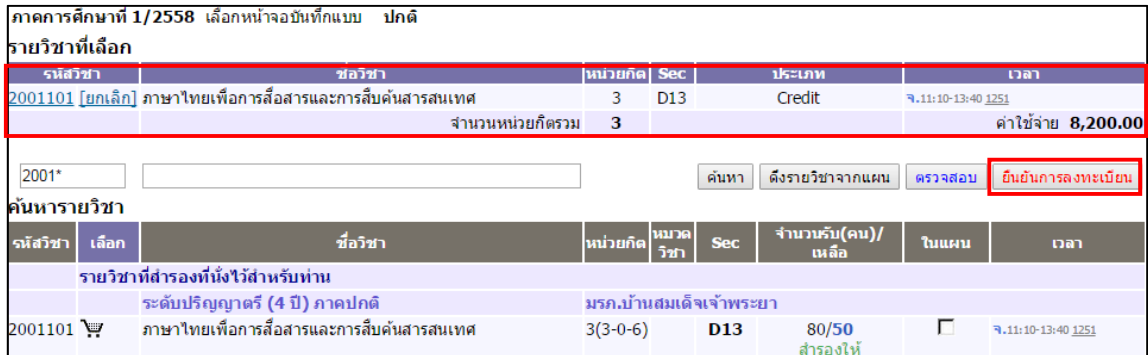

8. จะแสดงข้อมูลรายวิชาที่เลือก เมื่อตรวจสอบแล้วว่าถูกต้องให้กดปุ่ม "ยืนยันการลงทะเบียน"

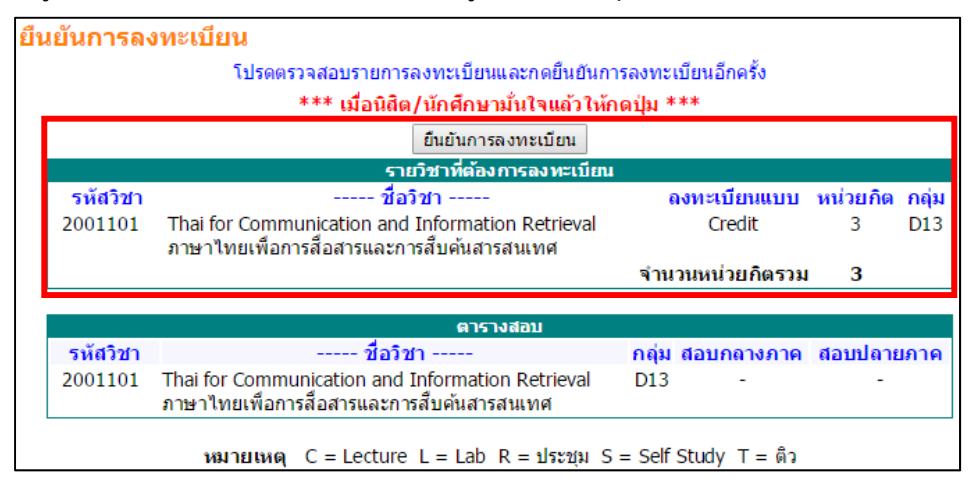

่ 9. จะปรากฎหน้าต่างแสดงการลงทะเบียนสำเร็จ กดปุ่ม "ผลลงทะเบียน" เพื่อตรวจสอบการลงทะเบียนทั้งหมด

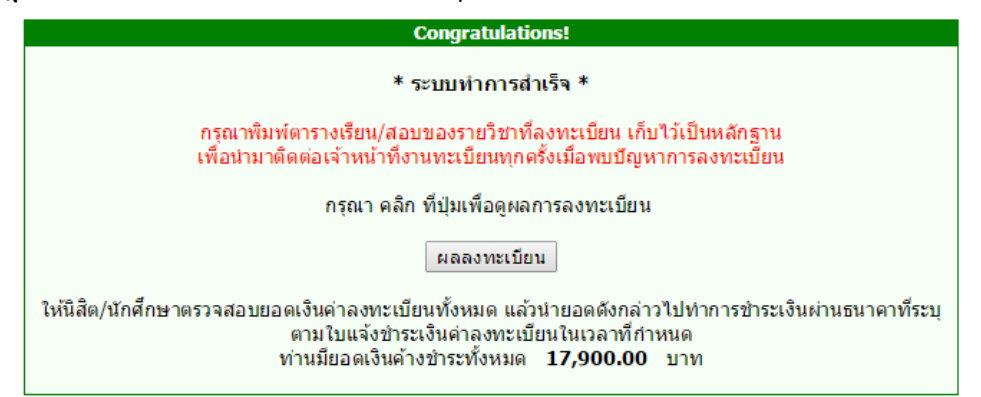

# 10. จะปรากฏหน้าต่างผลการลงทะเบียน แสดงรายวิชาที่ได้ลงไว้ในเทอมนั้น ๆ

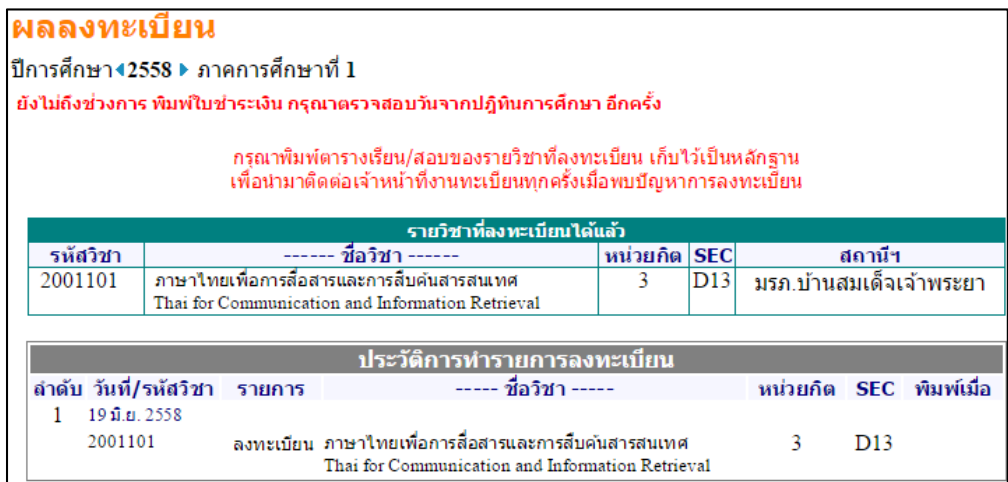

# 11. สามารถตรวจสอบผลการลงทะเบียนที่เมนู "รายการลงทะเบียน"

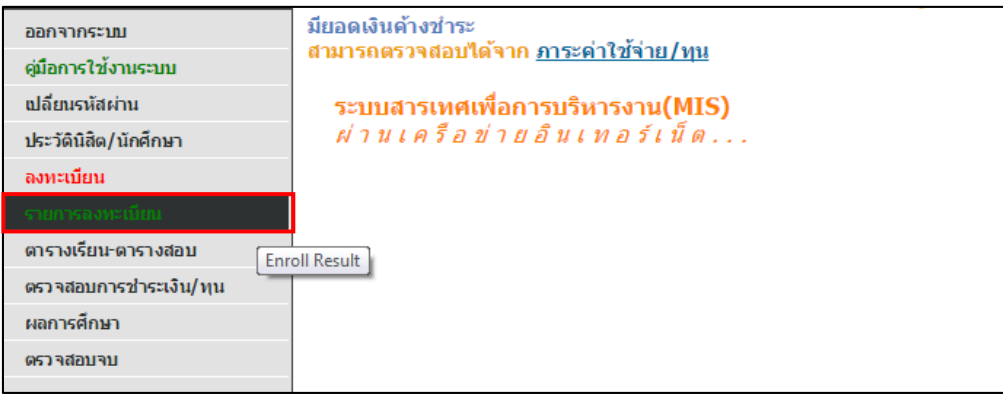

### วิธีการพิมพ์ใบชำระเงินค่าเทอม

1. เลือกเมนู "รายการลงทะเบียน"

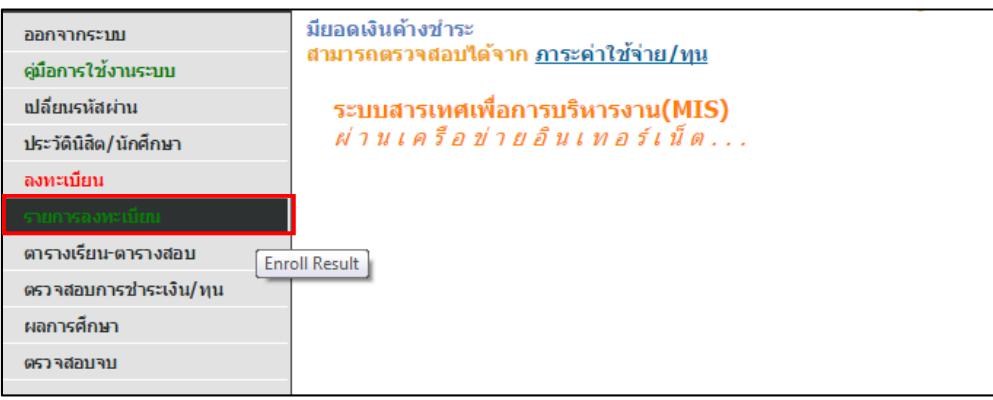

2. คลิกที่รูปเครื่องพิมพ์ เพื่อพิมพ์ใบชำระค่าเทอม

## \* หมายเหตุ สามารถพิมพ์ใบชำระค่าเทอมได้เมื่อหมดเวลาการลงทะเบียนเรียนรอบ 2

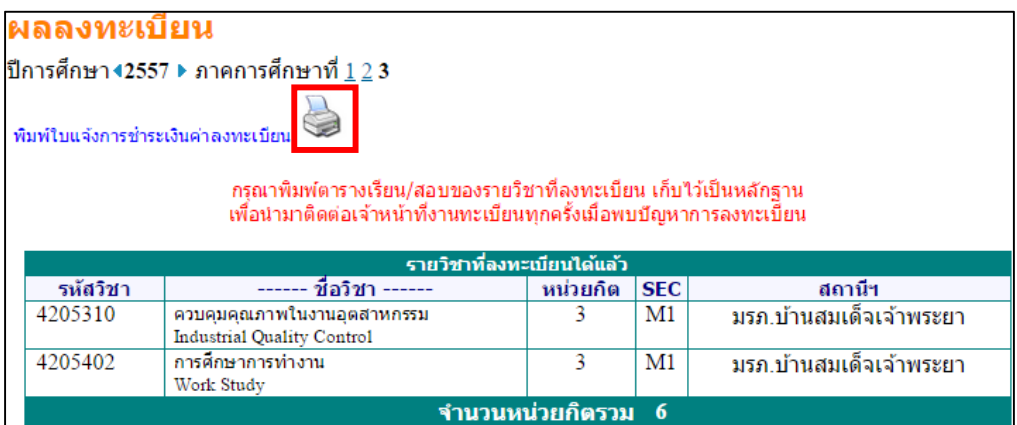

### **ประเภทของการจํากดสั ิทธ์ิ**

1. จํากัดสิทธิ์ลงทะเบียนโดยอาจารยที่ปรกษา ึ

### - วิธีแก้ไขคือ ติดต่ออาจารย์ที่ปรึกษาเพื่อปลดล็อก

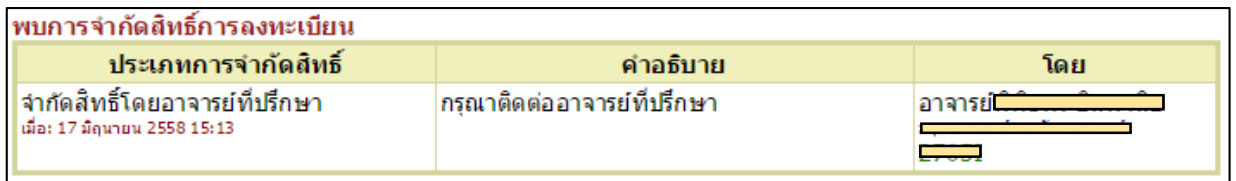

### 2. จำกัดสิทธิ์ลงทะเบียนเนื่องจากค้างชำระค่าเทอมแรกเข้า (ปี 1 เทอม 1)

- วิธีแก้ไขคือ ชำระค่าเทอมแล้วนำใบเสร็จชำระค่าเทอม มาติดต่อที่งานทะเบียนชั้น 2 ฝ่ายไอทีเพื่อปลดล็อค

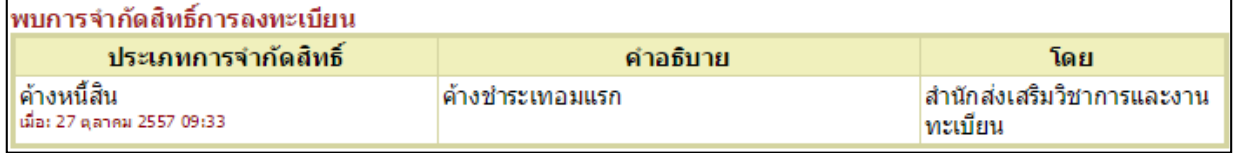

- 3. จำกัดสิทธิ์การเข้าใช้งานระบบโดยอาจารย์ที่ปรึกษา
- วิธีแก้ไขคือ ติดต่ออาจารย์ที่ปรึกษาเพื่อปลดล็อค

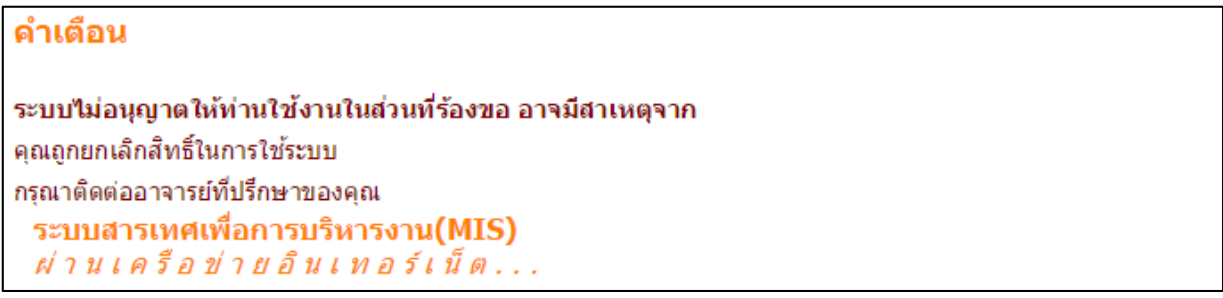

### 4. จำกัดสิทธิ์การเข้าใช้งานระบบโดยเจ้าหน้าที่งานทะเบียน

- วธิีแกไขคือ ติดตอที่งานทะเบียนเพื่อปลดล็อค

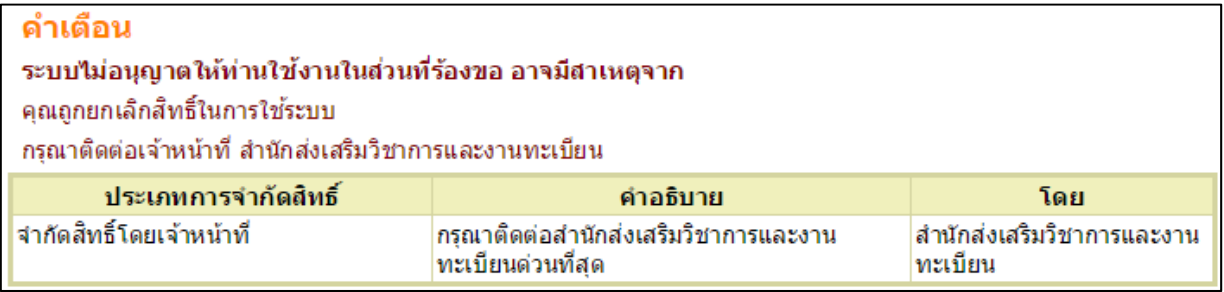